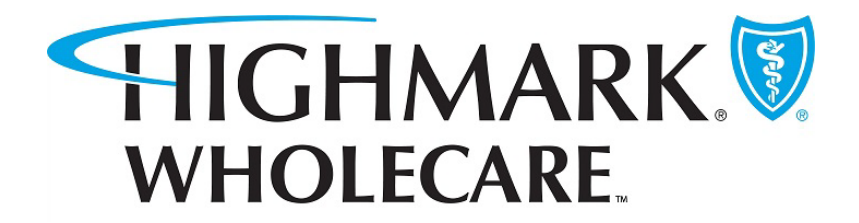

# GuidingCare Authorization Portal Provider User Guide

January 2024

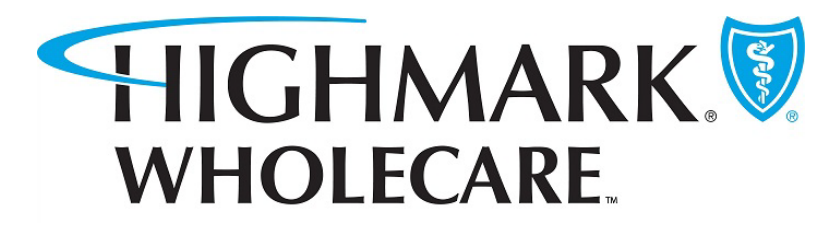

# Table of Contents

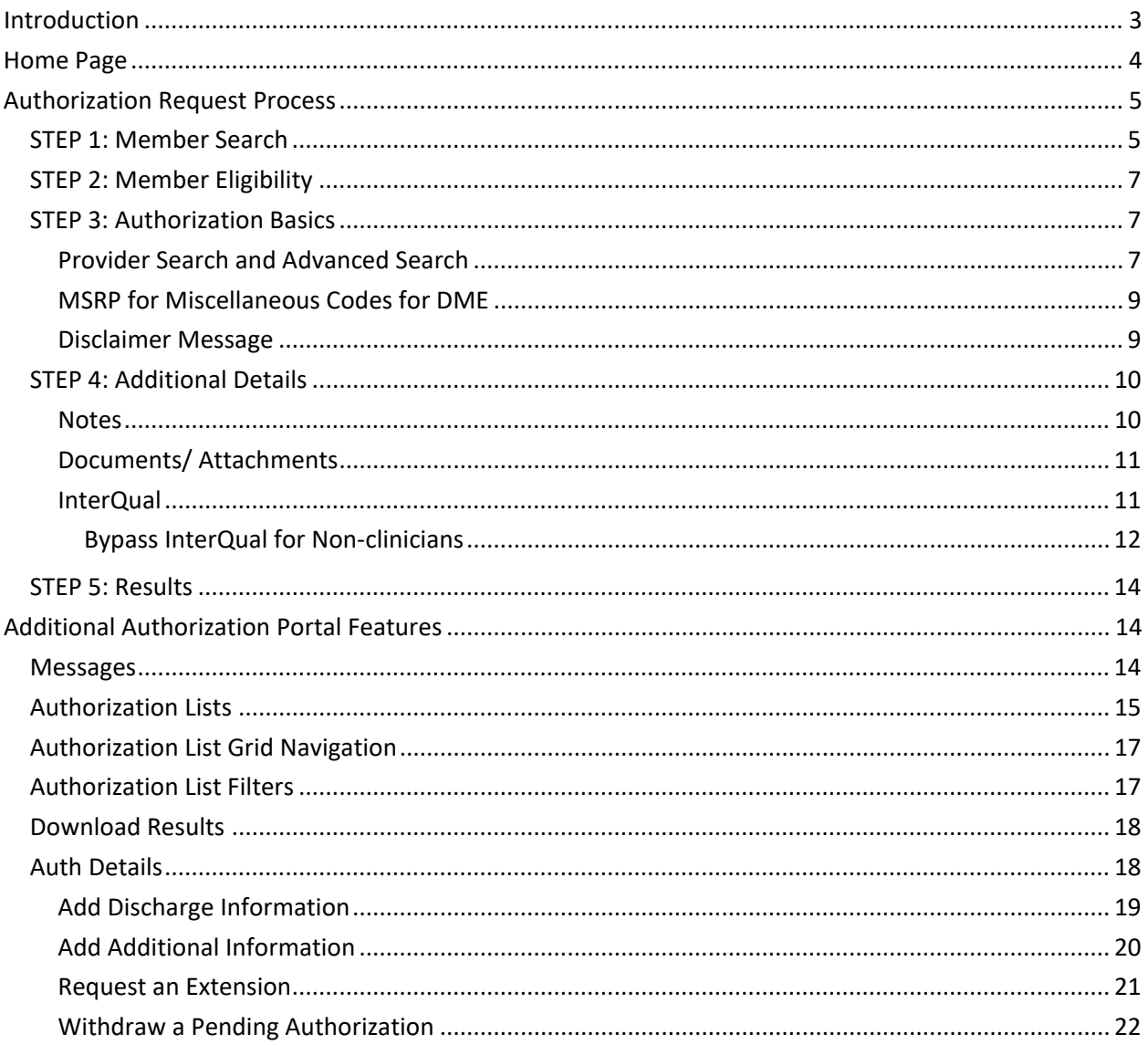

# <span id="page-2-0"></span>Introduction

The Authorization Portal integrates with GuidingCare and is a tool for providers to electronically submit authorizations and receive automated responses and real-time updates. Providers can check the status of authorizations, add supporting documentation, withdraw requests, and make updates on authorizations in one easy-to-use interface.

Highmark Wholecare Providers will access the Authorization Portal through NaviNet SSO (Single Sign-On) functionality. From the Health Plans drop-down select Highmark Wholecare and then **GuidingCare > Authorization Portal** from the Plan Workflows menu.

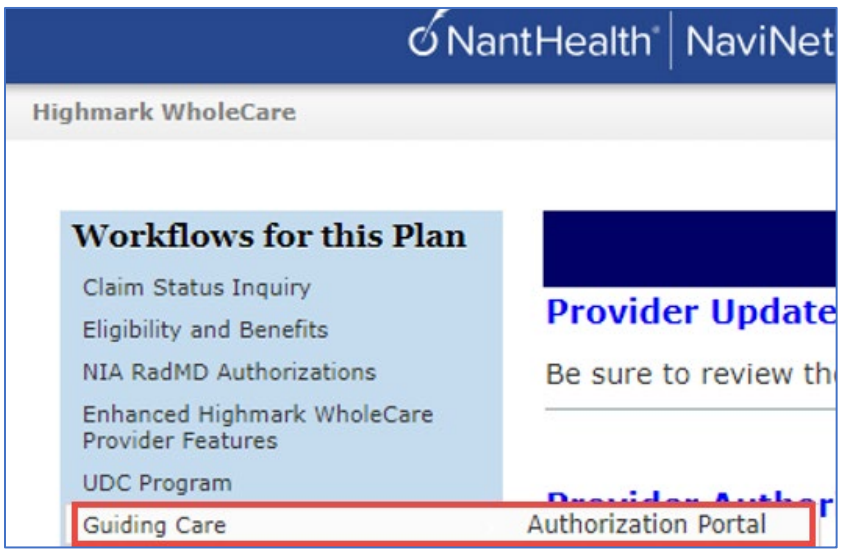

# <span id="page-3-0"></span>Home Page

Upon accessing the Authorization Portal, you will see the Home page. From the Home page you will be able to start a new authorization, view authorizations in progress, and withdraw a pending authorization. There is a count of Authorizations in progress by the authorization request type.

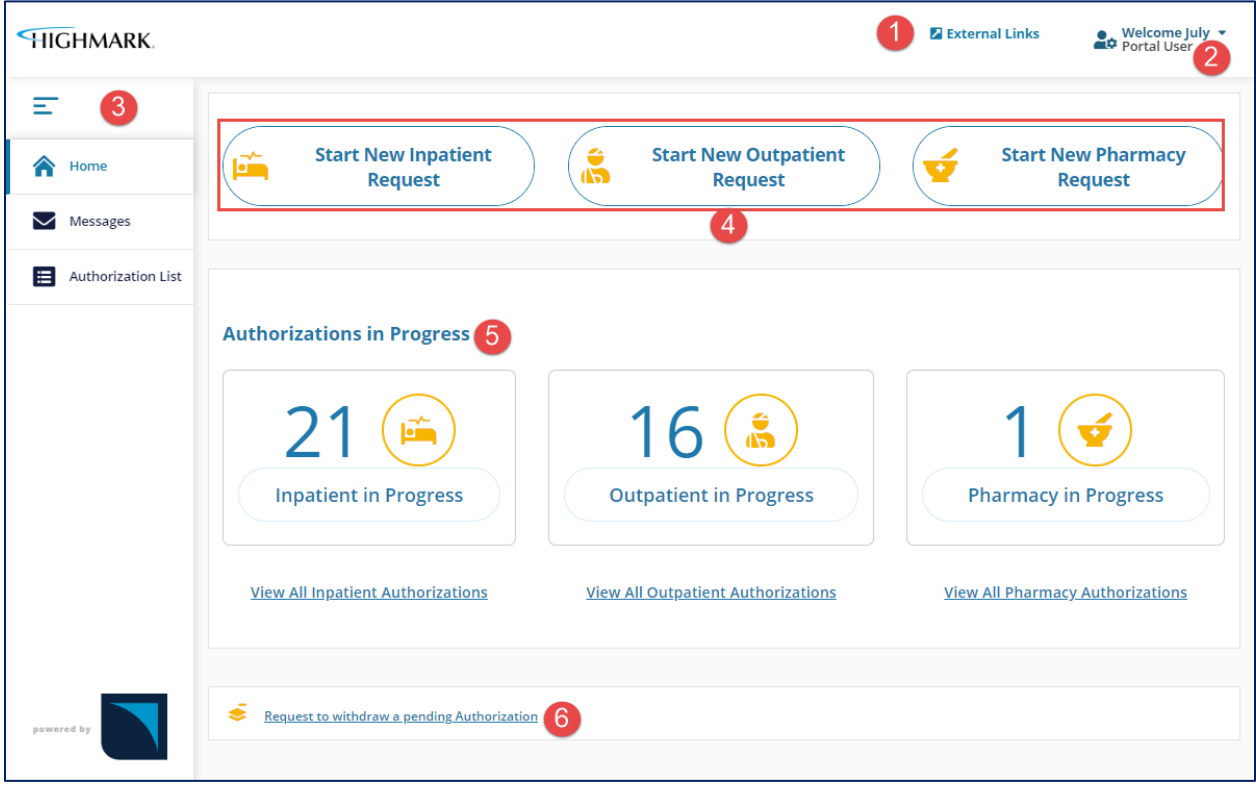

- 1. External Links. When the Provider clicks on External Links they can view and access links to external resources.
- 2. Logged in Providers name/ log out.
- 3. Navigation Bar.
	- When Collapsed the Navigation Bar will display the icons for each of the tabs.
	- When expanded the icon and name of the tab are visible.
- 4. Start a New Request.
- 5. Authorizations in Progress section
- 6. Request to Withdraw a pending Authorization.

# <span id="page-4-0"></span>Authorization Request Process

The first section on the Home page contains buttons that allow you to create an Authorization request by navigating through a 5-step process.

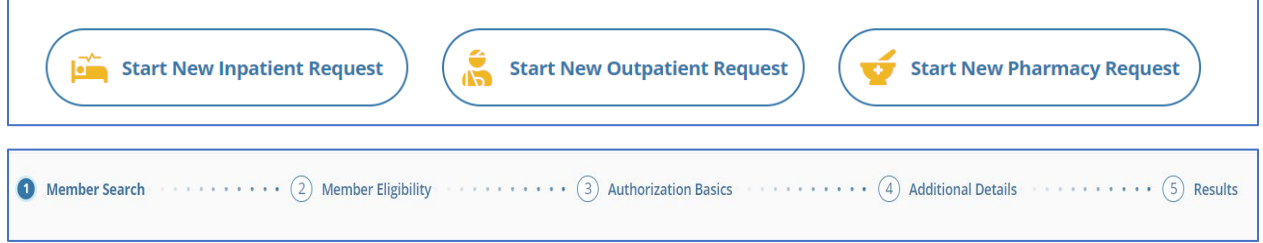

Step 1: Member Search

Step 2: Member Eligibility

Step 3: Authorization Basics

Step 4: Additional Details

Step 5: Results

#### **Create a New Authorization Request**

The navigation is the same for all the Authorization classes and types. From the Home page, click on one of the three buttons for the proper auth class of the request:

- Start New Inpatient Request
- Start New Outpatient Request
- Start New Pharmacy Request

## <span id="page-4-1"></span>STEP 1: Member Search

Required fields are indicated with an asterisk (**\***).

The Member can be identified by First and Last name and date of birth OR by their Member ID.

Once the search is started with the Member ID or the Name and DOB fields, the other set of fields will become inactive.

Once the appropriate information is entered in the fields, the **'Find Member'** button will become active.

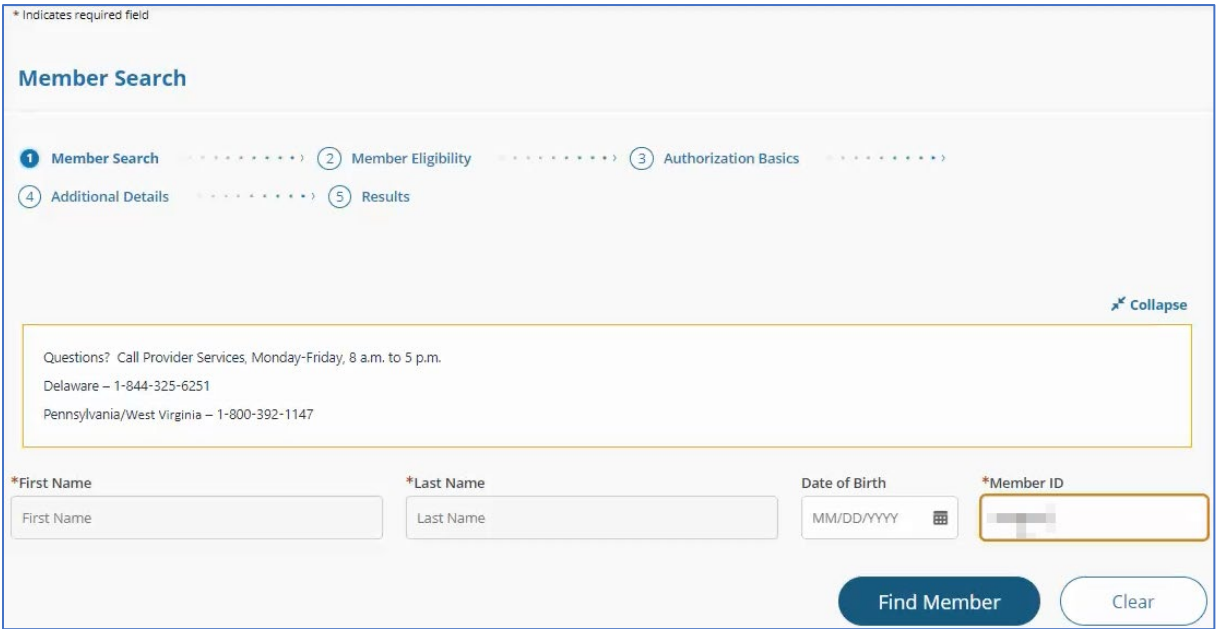

Click '**Find Member'** and a tile or list of tiles will display with member demographic information.

Select the appropriate member from the list.

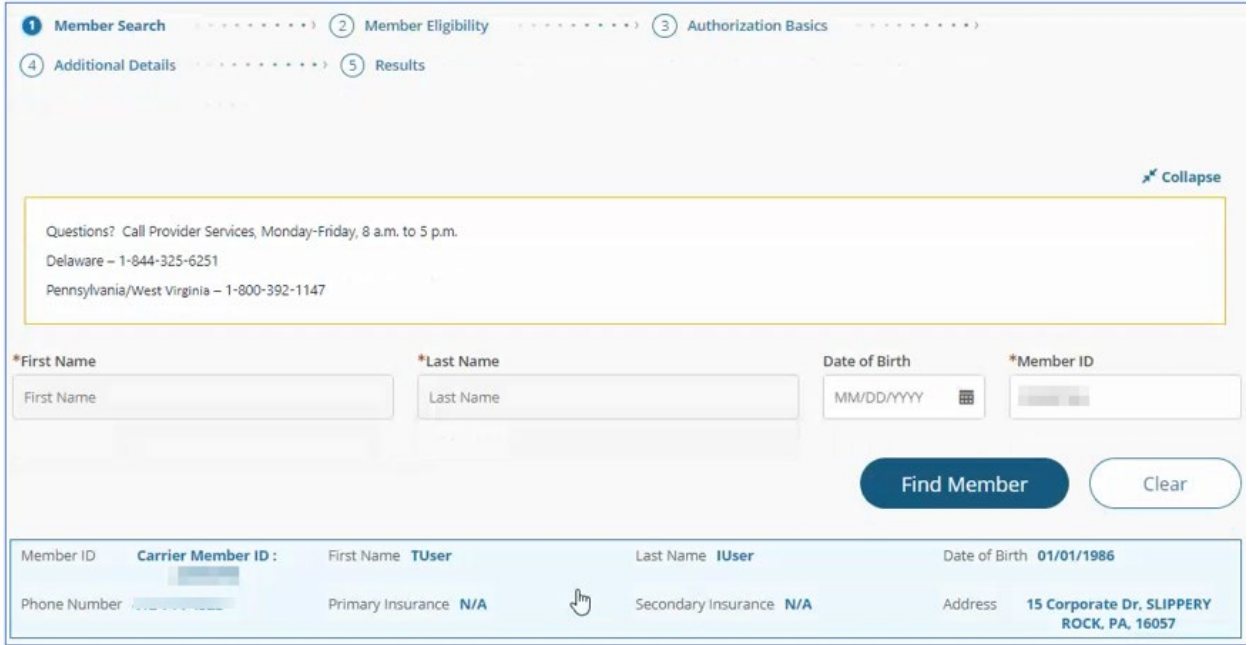

# <span id="page-6-0"></span>STEP 2: Member Eligibility

Member Eligibility will be the first section that needs to be chosen for the request. The members' eligibility will determine which authorization types are available for the request.

Choose from the members current **'Active Eligibility'** or **'Inactive Eligibility'** radio button and once selected, click on the eligibility area to place the eligibility into view.

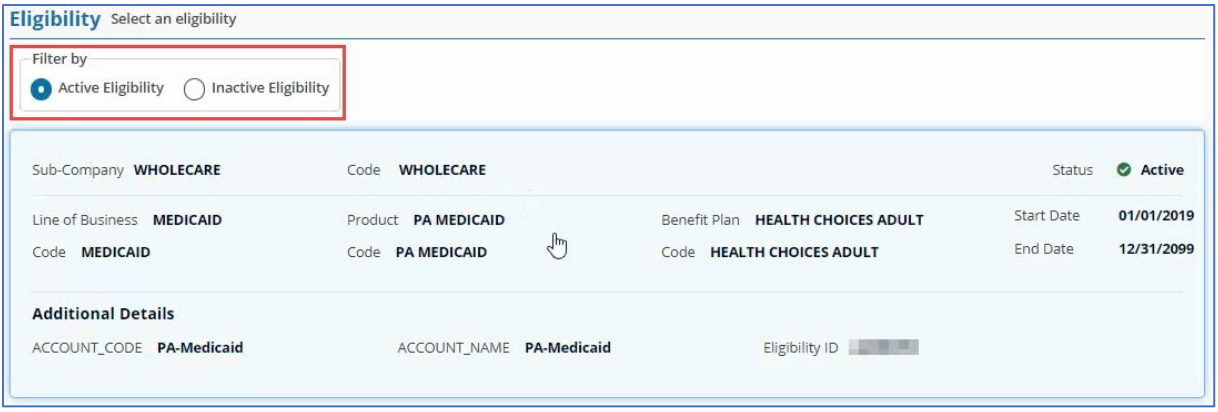

# <span id="page-6-1"></span>STEP 3: Authorization Basics

• The Authorization Type field will be available on the Authorization Basics section.

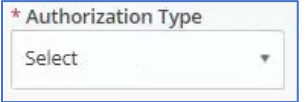

- The Authorization Basics section will contain the fields configured for the Authorization Type (template).
- Once the Authorization Type is chosen the fields needed to make the request will generate.
- Select the Auth Priority and this list is based on the Authorization Type template.

## <span id="page-6-2"></span>Provider Search and Advanced Search

The Providers, and their corresponding data that will be available, are from the Highmark Wholecare list of Providers in GuidingCare.

The Provider or Facility can be chosen using the following options:

- Provider Name (default value)
- Provider Code
- NPI
- Tax ID

Type the name in the field to start the search. Once the field is clicked on it will provide instructions to **Press the Down Arrow** on your keyboard after entering the first 3 characters to enable search.

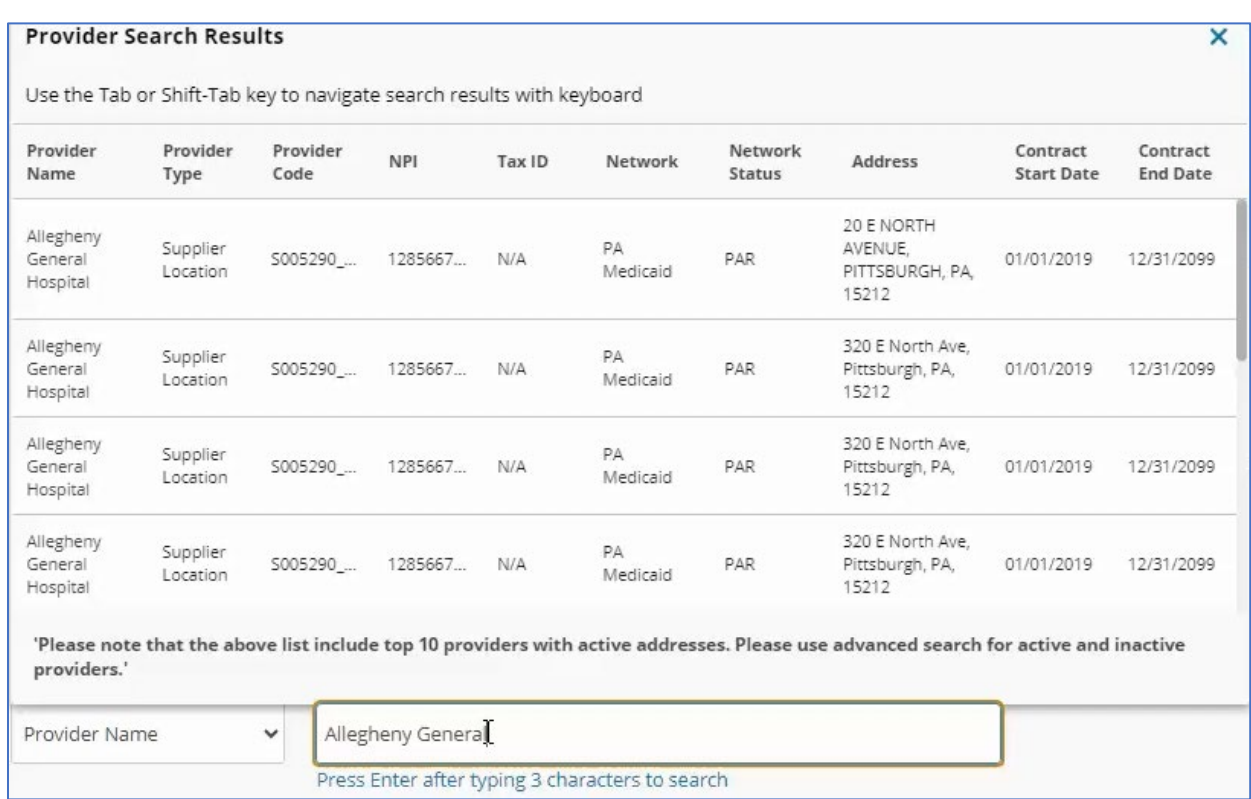

If the Provider is not found in the quick search, you can click the magnifying glass next to any of the provider fields to do an advanced search. The advanced search opens in a new window. In this window, you can use several additional search options to find a provider.

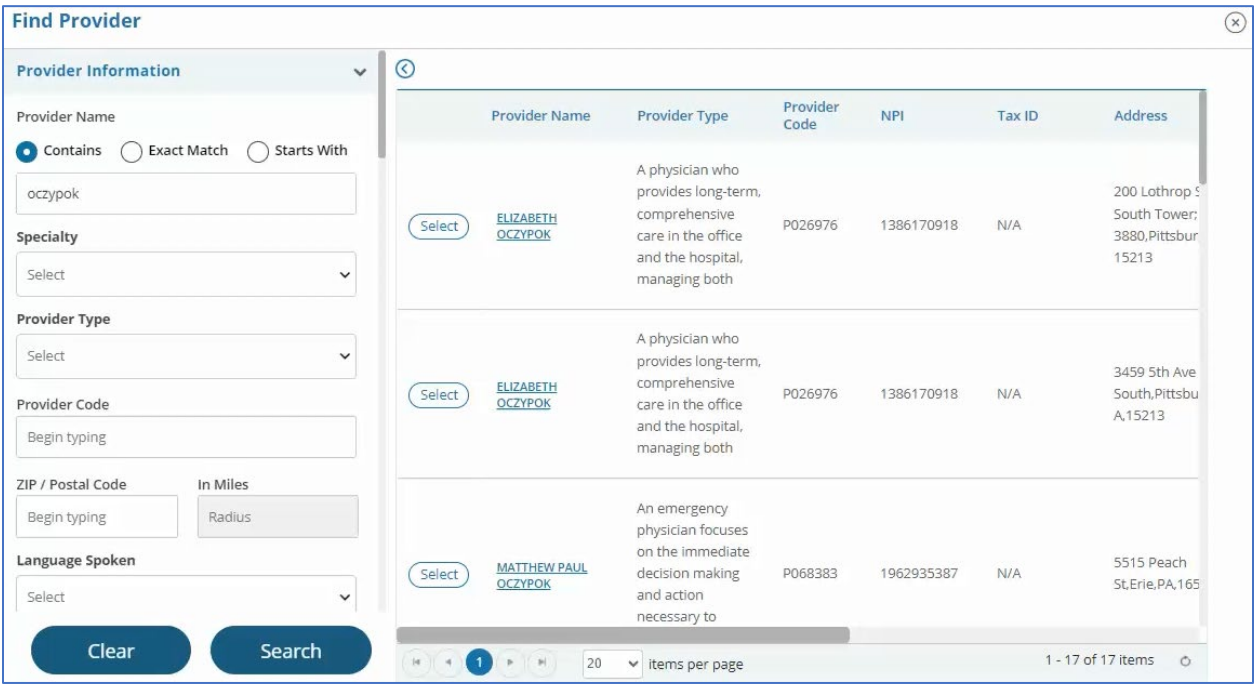

#### Enter the **Treatment, Diagnosis and Procedure** information.

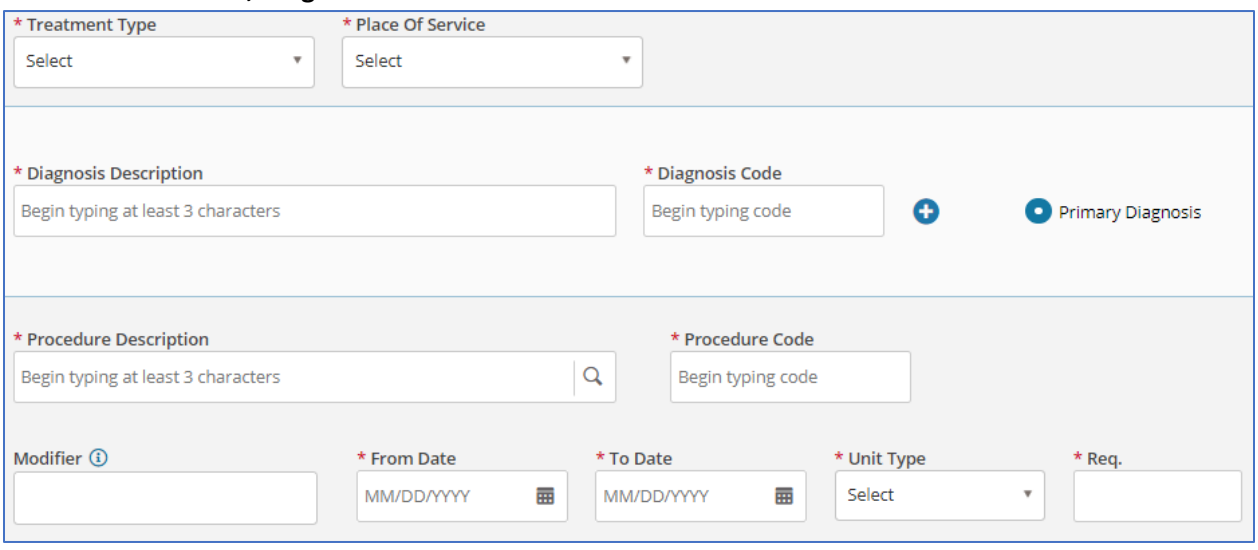

#### **For Inpatient Admission:**

- Auth Priority: **Urgent Concurrent (PA)**.
- Diagnosis: Enter the description or the code. This is a mandatory field.
- Procedure Code: Enter Revenue Code **0120**
- Procedure Description**: Room & Board-Semiprivate (Two-Beds)-General**
- Unit Type: **Days**

## <span id="page-8-0"></span>MSRP for Miscellaneous Codes for DME

Please ensure that you enter a manufacturer's suggested retail price (MSRP) for miscellaneous codes for DME authorization requests.

#### <span id="page-8-1"></span>Disclaimer Message

A disclaimer message is configured for the Authorizations Basics section. Users are required to acknowledge the disclaimer before proceeding to the next step. Read the disclaimer and select the check box to continue. The **Next** button will remain disabled until you select the disclaimer check box.

Click **Next** to go to the Additional Details section.

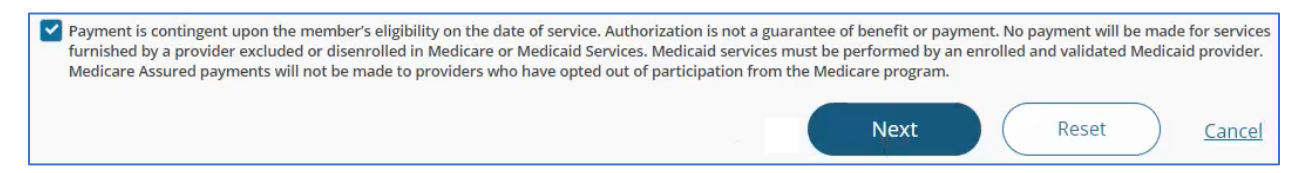

#### **Notes for Authorization Portal request:**

- While on the Authorization Basics section, you can change the Eligibility for the Member or Authorization Type available for the Class you have chosen. Any information entered will be clear.
- The workflow moves forward through the steps, and you cannot go back or edit a section once you have moved to the next step.

• The Authorization request is not official until the **Submit** button is clicked on the Additional Details section. If you cancel the Authorization request at any point before you click on Submit, there is no Authorization or record of the request.

# <span id="page-9-0"></span>STEP 4: Additional Details

# **Scripts/ Internal Guidelines**

Scripts or Internal Guidelines were configured for several Authorization Types and will guide you through additional questions in order determined by the script's workflow.

Click **Next** at the end of each question to move to the next question.

You can click **Reset** to clear the responses and return to the first question of the assessment.

If you click **Cancel** it will cancel the request and the assessment and will return to the Member Search page. Canceled assessment responses will not be recorded. A confirmation message will be displayed before you can reset or cancel an assessment.

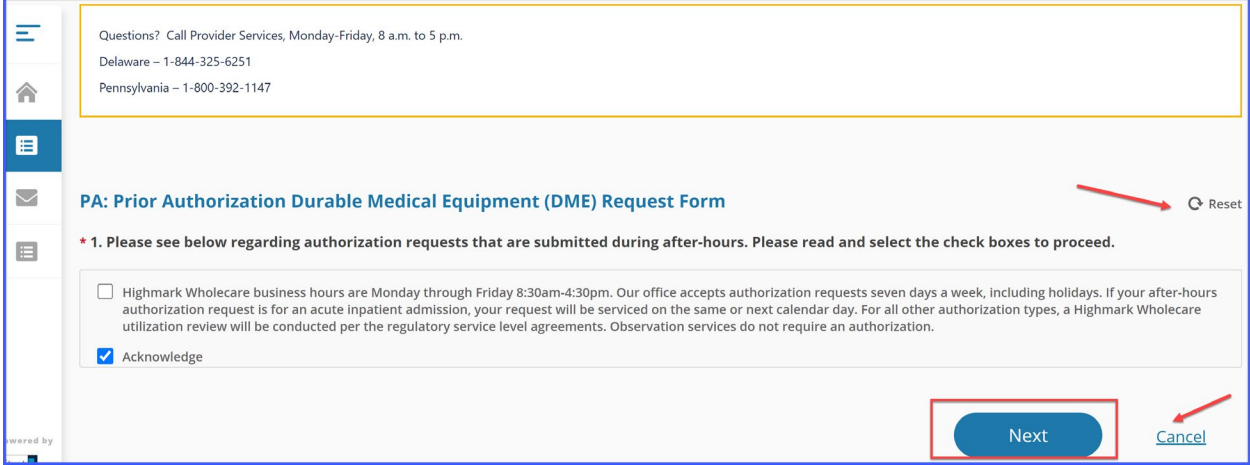

#### <span id="page-9-1"></span>Notes

On the Additional Details section there are options to add notes and attachments. You can either type in this field or copy and paste text or images. Image limitations are listed in a tooltip that displays when you point to the field.

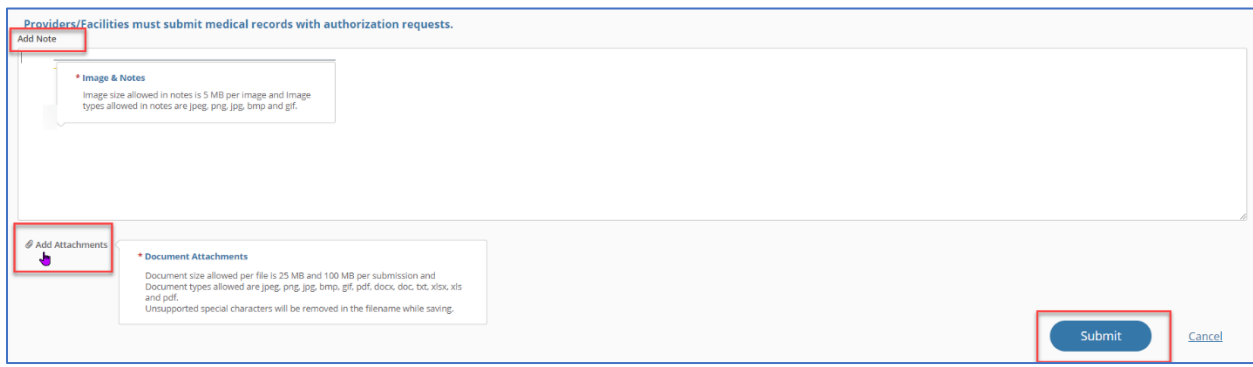

# <span id="page-10-0"></span>Documents/ Attachments

Click on **Add Attachments** to add documentation.

Attachment limitations are listed in a tooltip when you point to the **Add Attachments** link.

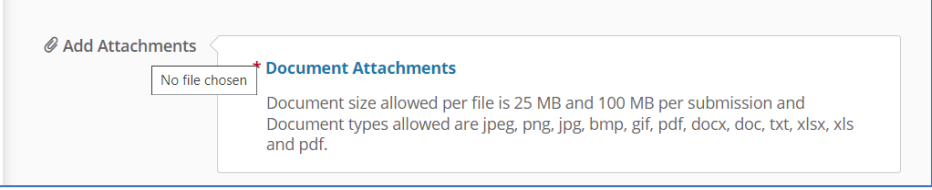

If the upload fails, a failure message displays with a list of attachments that failed to upload. You can try to upload the failed attachments again. Some of the reasons your attachment(s) might fail to upload include:

- File size too large (>100 MB)
- File size is 0.
- Wrong file type (accepted file types are listed in the tooltip)
- Corrupted file

If your attachment fails to upload, an **Upload Attachments** button displays only to you in the authorization line so that you can try and upload the attachment(s) again. Please note that other users will not be able to see the **Upload Attachments** button. The system will try and upload the document three times before displaying a failure message along with the **Upload Attachments** button.

Once the Auth Entry, Note and Documents are complete, click **Submit.**

## <span id="page-10-1"></span>InterQual

If InterQual is required, the application will launch. Complete the medical review to continue.

**Note:** Users will need to accept an end user agreement in order to move to the medical review.

- 1. The medical code you entered in the authorization is prepopulated in the Medical Codes field.
- 2. Click **Begin Medical Review**.
- 3. Answer the questions/ select the appropriate clinical information by expanding each answer by clicking the plus sign (+).
- 4. Click **Complete** to finalize the review.
- 5. The system will pend the request for a Utilization Management Review.

If you are not confident about entering accurate clinical information, select **Other clinical information**. This will end the review with a status of **Not Recommended**. Save and complete the review. The system will Pend for UMR review.

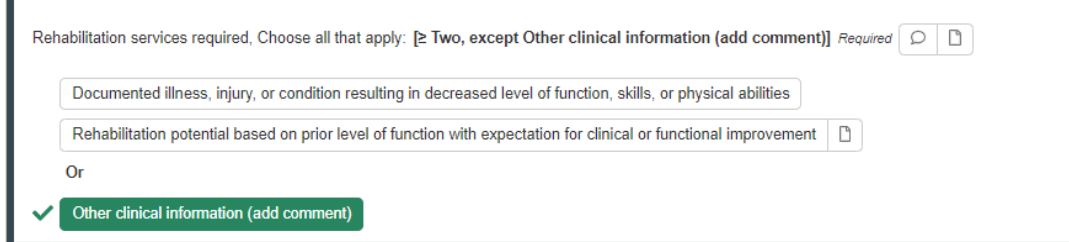

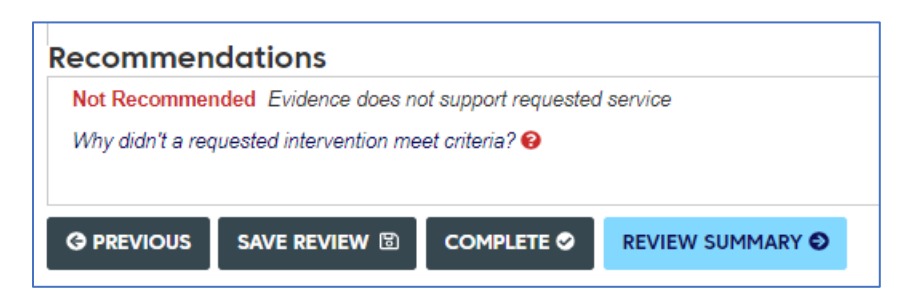

#### <span id="page-11-0"></span>Bypass InterQual for Non-clinicians

- 1. Enter all member and provider information, including the DME codes.
- 2. Move as usual through the Acknowledgement and contact question screens. When finished, click **Submit**.

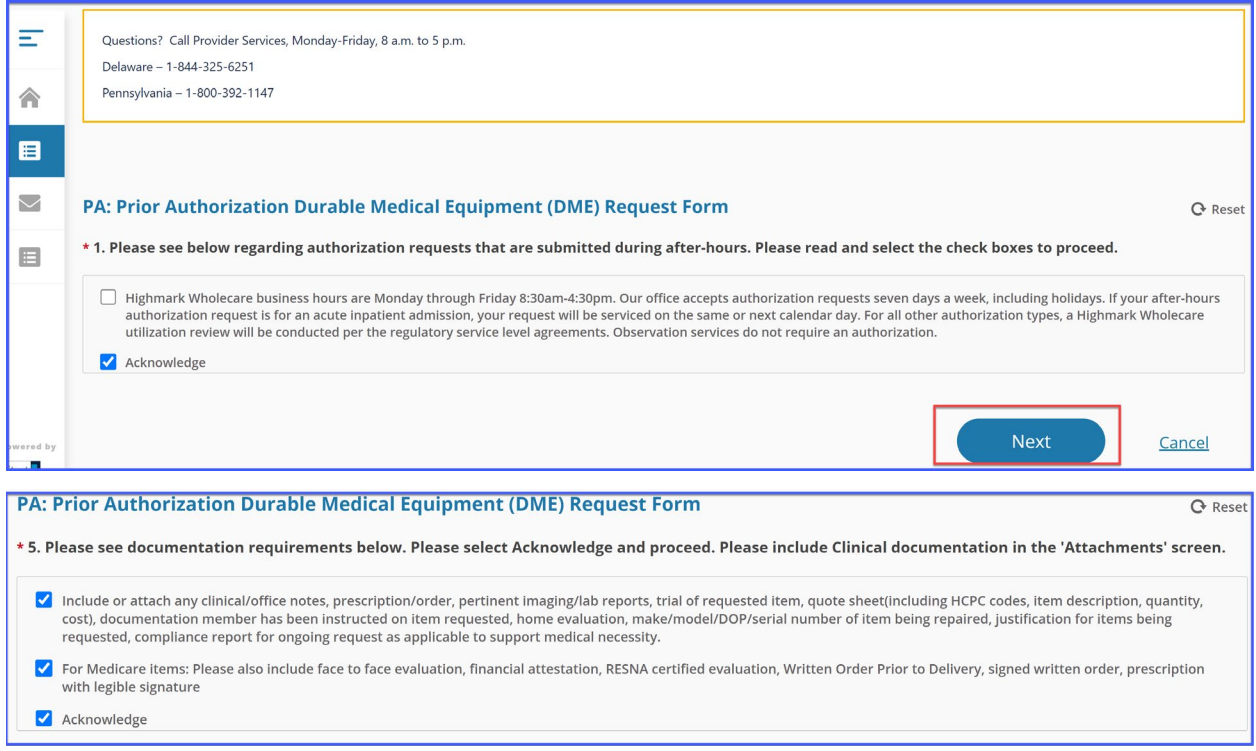

#### 3. The InterQual screen opens. Select the most up to date version.

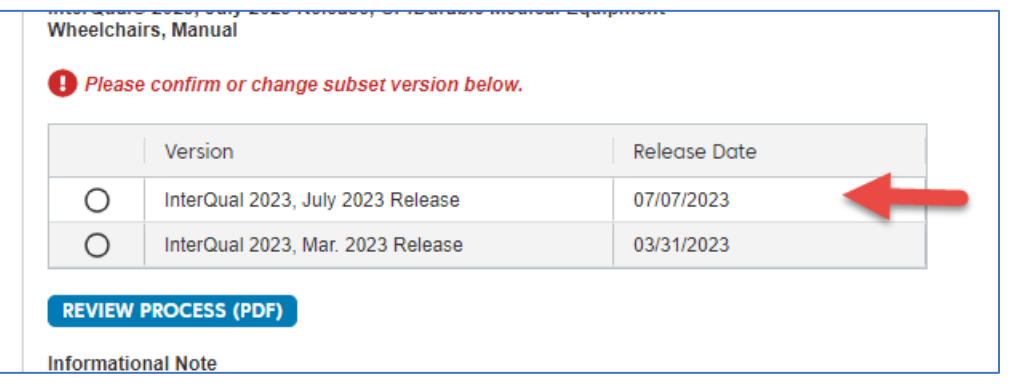

4. Click to start the Medical Review.

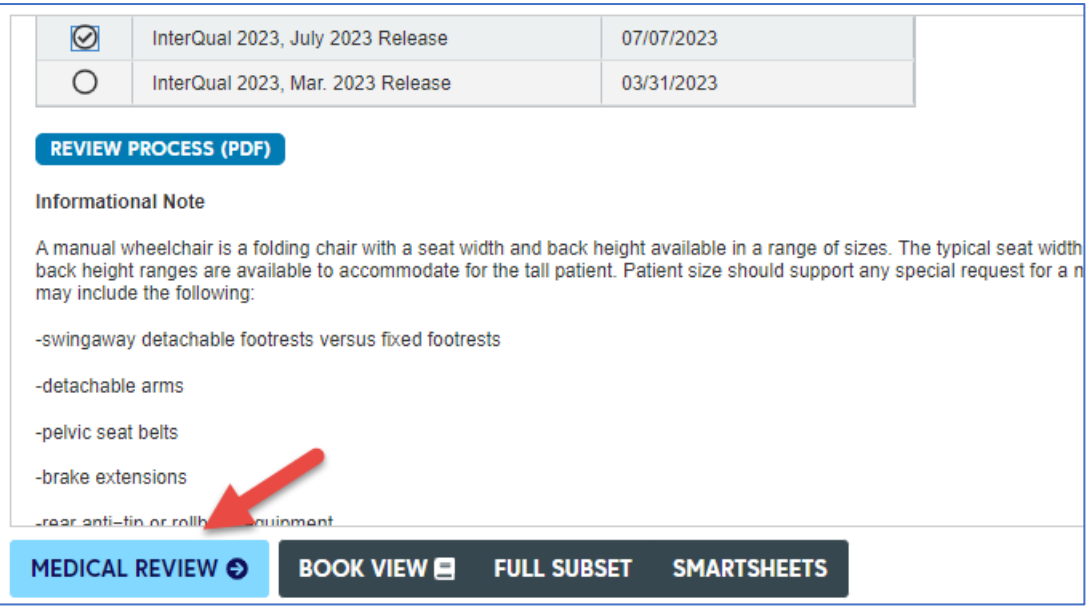

5. Choose as appropriate.

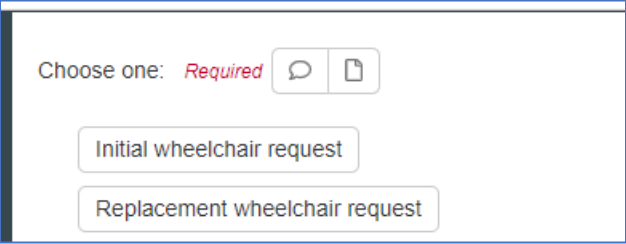

6. Select **Other clinical information (add comment)**. This will end the medical review.

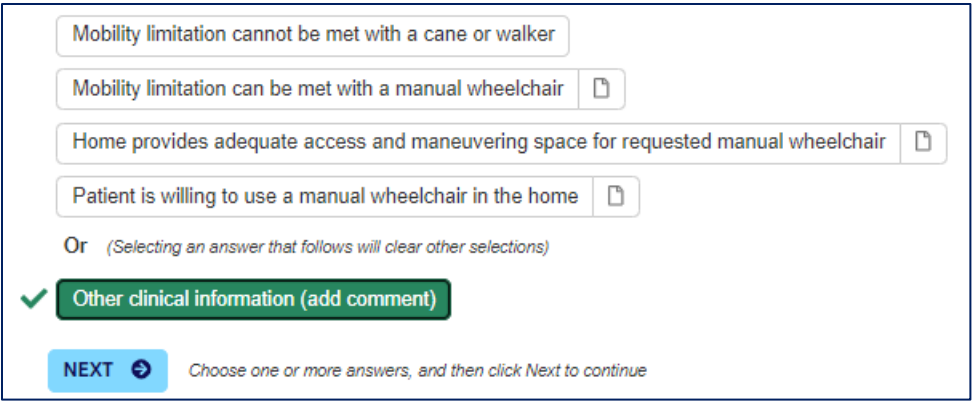

7. Click **View Recommendations**.

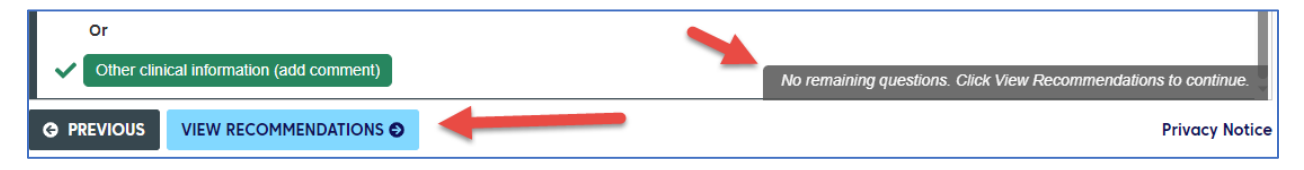

8. Click **Complete**.

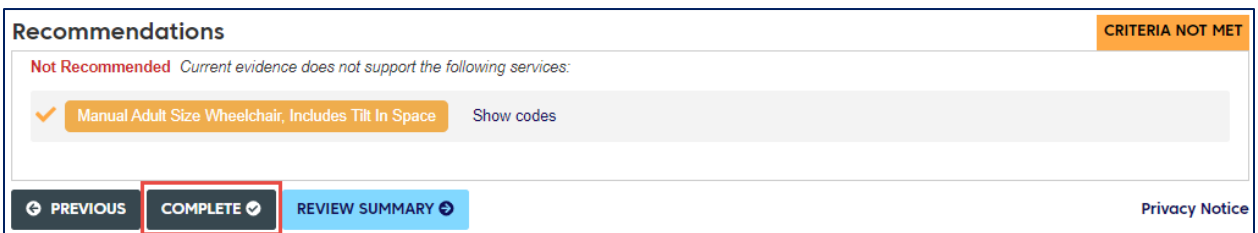

9. Click **Complete Review** in the Warning box.

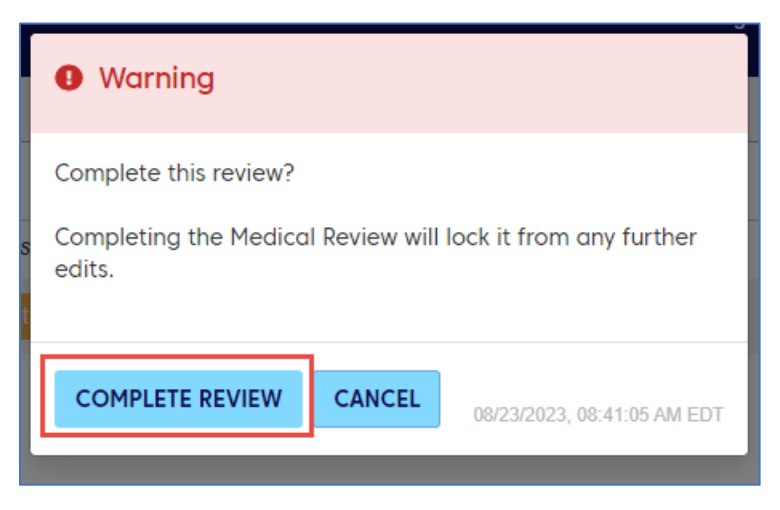

10. This will then return the user to the Provider Portal with the authorization in a pended status for the utilization department to review.

## <span id="page-13-0"></span>STEP 5: Results

#### **Authorization Summary**

A message appears with the system-generated authorization request number and lets you know the status of the authorization. The full details of the authorization are displayed below the message.

The **Click to print** link produces a printer-friendly/downloadable version of the authorization details.

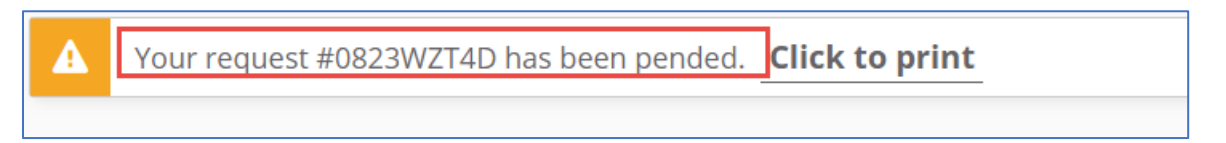

# <span id="page-13-1"></span>Additional Authorization Portal Features

#### <span id="page-13-2"></span>Messages

The **Messages** page displays any messages sent from the Utilization Management reviewers. Reviewers may send messages to request additional information. These messages are currently created in GuidingCare within the authorization and are read-only in the Authorization Portal.

If you have any unread messages, a red indicator of the unread message count displays on the **Messages** tab in the menu.

Click a message on the left to open the full text in a reading pane on the right, along with some details about the authorization. The Auth ID link opens Additional Information about the authorization. Refer to the details listed above for adding a note or attaching documents.

A closed envelope icon indicates an unread message, and an open envelope icon indicates a read message.

Click on the message to open the detail section.

- The message will be visible and on the right-hand side the Auth Details will display.
- Click on the hyperlink of the Authorization ID# to add the additional details.
- The Additional Details functionality will open, and you can enter notes and add attachments as required.

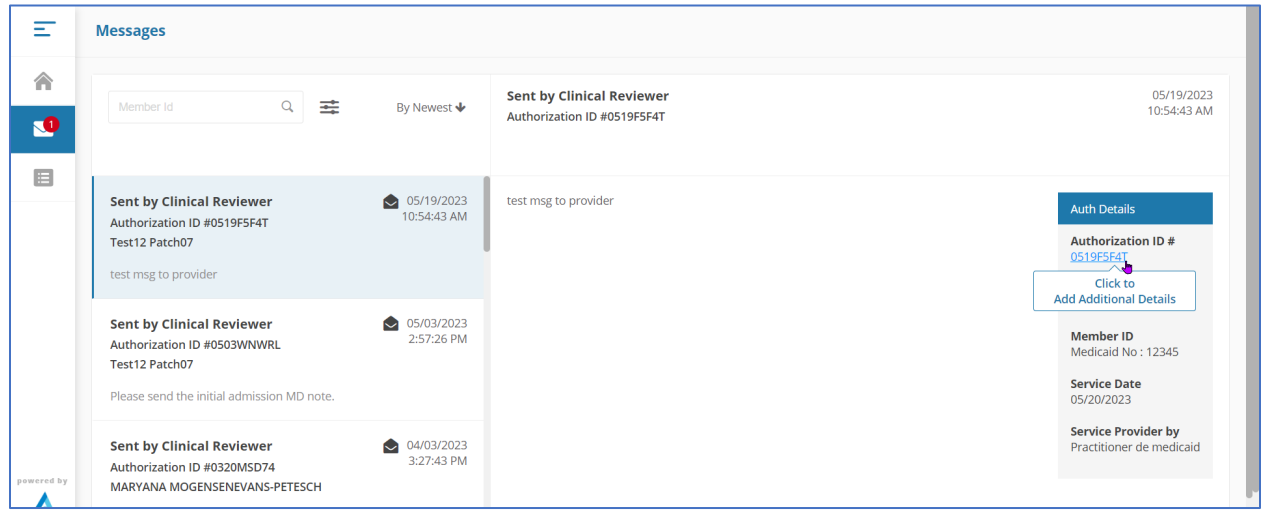

# <span id="page-14-0"></span>Authorization Lists

The **Authorization List** contains grids with information about the authorizations related to or submitted by your organization. You can use the menu to navigate to the **Authorization List**.

The **Authorization List** is automatically filtered by **Authorization Created Date** for the past one year from the current date.

The **Authorization List** is split into tabs for each authorization template. Depending on the tab you select, the grid may display different columns. The following example is for outpatient authorizations.

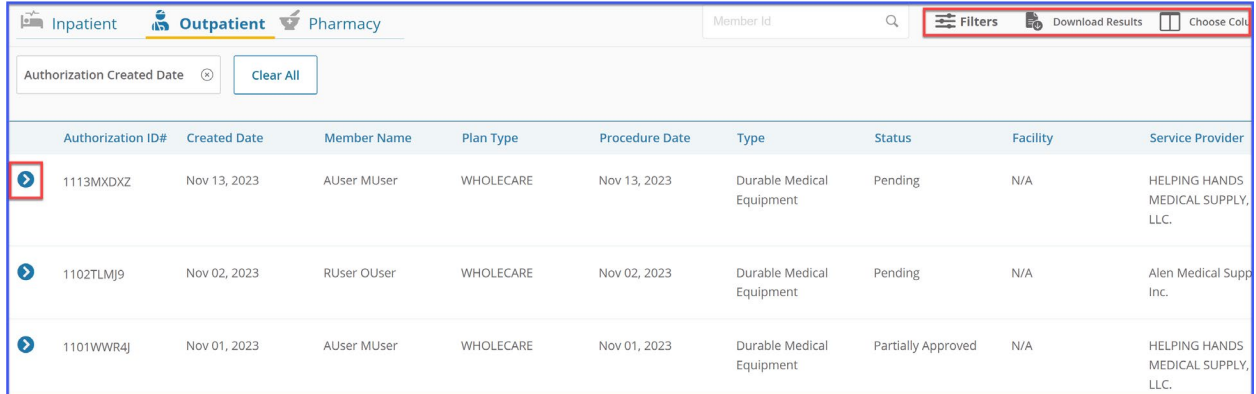

# Column Description Authorization ID # The unique, system-generated ID number assigned to the authorization. Created Date The date on which the authorization was created. Member Name The first and last name of the member for which the authorization was created. Plan Type The members plan type is associated with the authorization. Admission Date (Inpatient) For inpatient services, this is the date of admission. Procedure Date (Outpatient and Pharmacy) For outpatient and pharmacy services, this is the date of the procedure. Type This column lists the type of authorization. Status The overall authorization status: Pending – The authorization has been submitted and a decision is pending. **•** Denied – The authorization has been denied. Approved – The authorization has been approved for payment. Partially Approved – Only some service lines in the authorization have been approved. Next Review Date For Denied, Pending, Void or any other status, the Next Review Date column will be N/A. The date in the Next Review Date column will always be the date next to the End Date of the approved authorization and will always automatically populate. This column can be added via Choose Columns. Service End Date The maximum end date in all service lines. This column can be added via Choose Columns. Referred By Provider The name of the referring provider. The referring provider is the provider who requested the service. This column can be added via Choose Columns. Facility **Facility The name of the facility provider.** Service Provider The name of the service provider.

# The **Authorization List** grid consist of the following columns:

# <span id="page-16-0"></span>Authorization List Grid Navigation

You can sort any of the columns in ascending or descending order by clicking on the column headers. An up arrow ( $\blacktriangle$ ) next to the column header indicates ascending order while a down arrow ( $\blacktriangledown$ ) indicates descending order.

The bar at the bottom of the grid provides additional navigational tools:

# <span id="page-16-1"></span>Authorization List Filters

You can use the **Member Id** field to filter the list by member. Click **Filters** for more filter options.

Filter configurations you use frequently can be named and saved for future use.

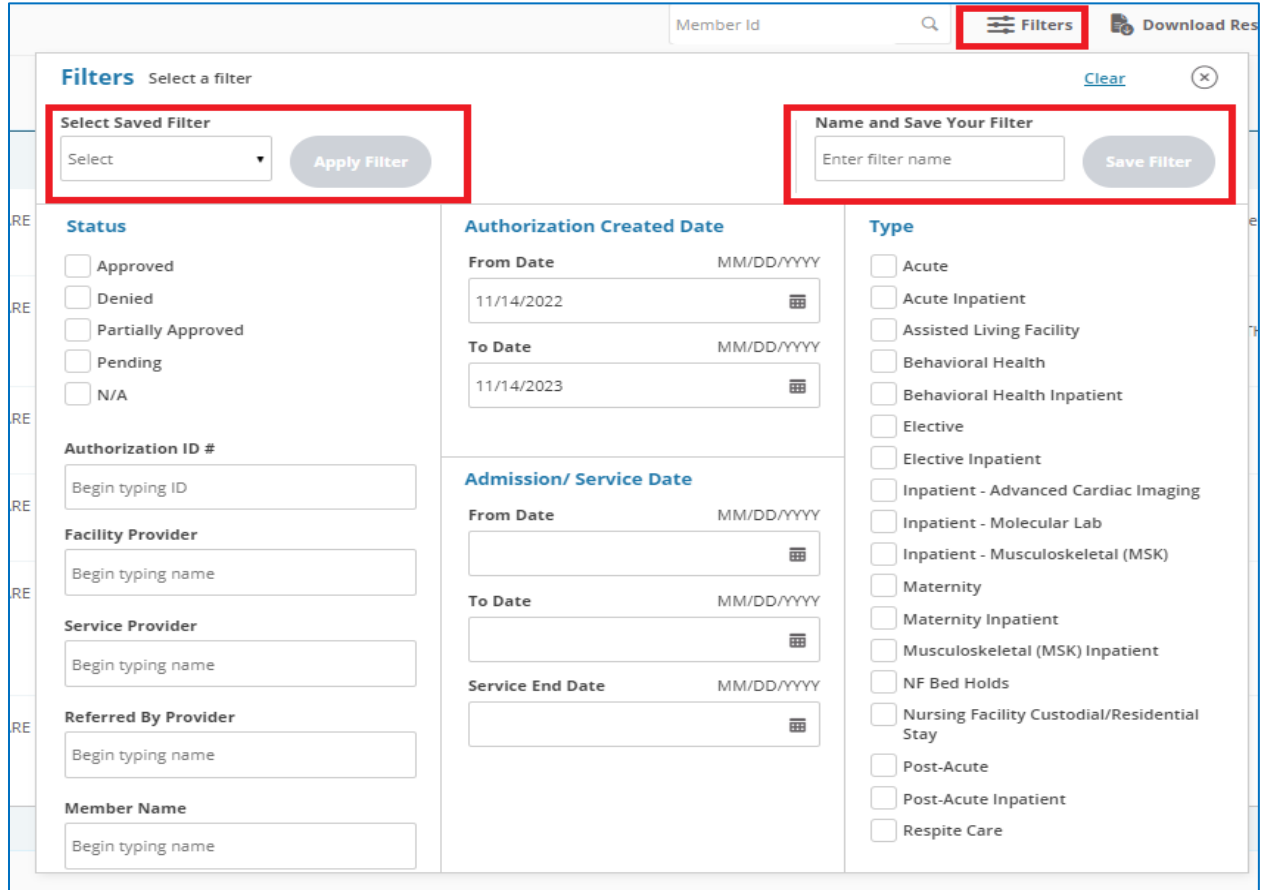

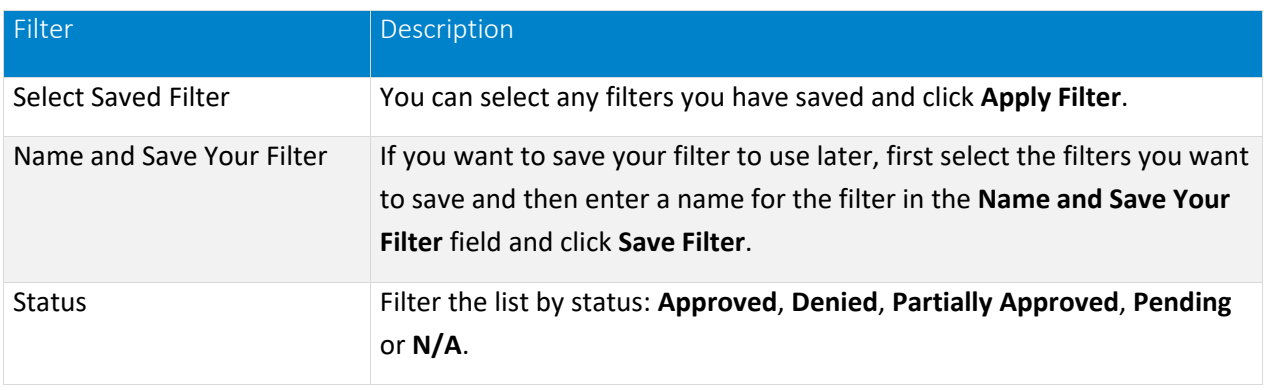

#### Additional Authorization Portal Features

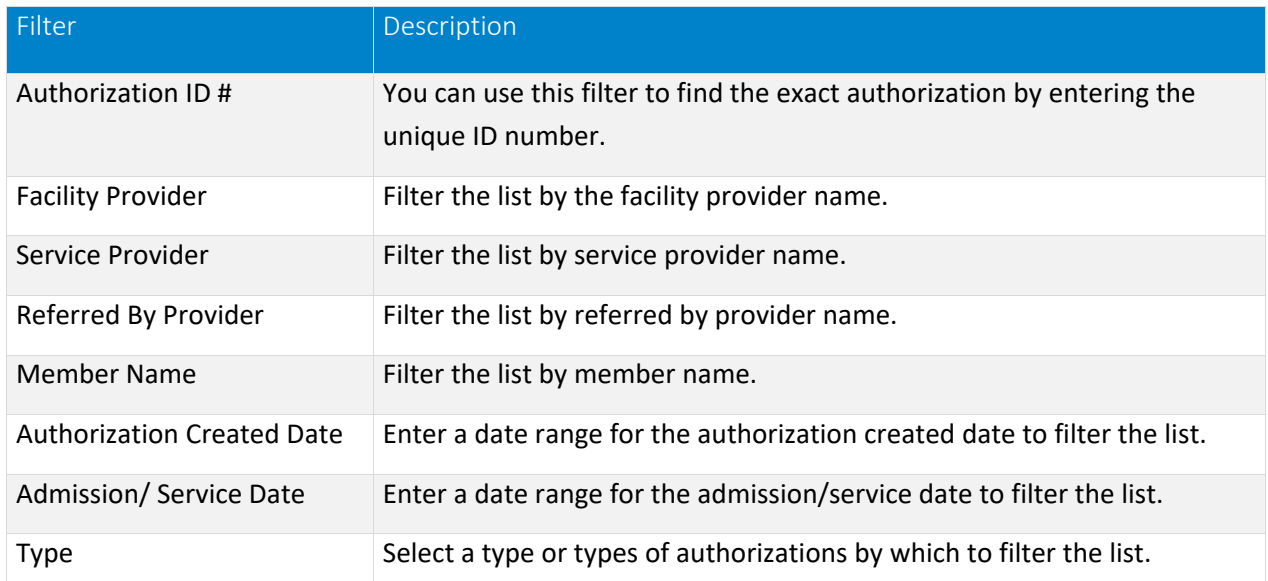

Once you apply filters, they display as individual labels above the list. You can click the **X** to remove each filter individually or click **Clear All** to clear all the filters at once.

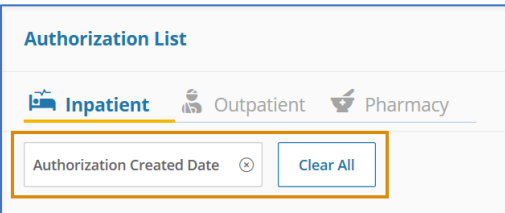

## <span id="page-17-0"></span>Download Results

Click **Download Results** to export the grid to an Excel spreadsheet.

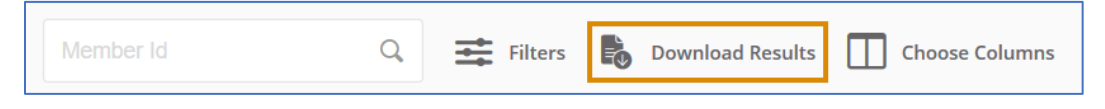

# <span id="page-17-1"></span>Auth Details

You can click  $\bullet\bullet$  to expand an authorization in the grid to view additional information and options. The options that display depend on the status of the authorization.

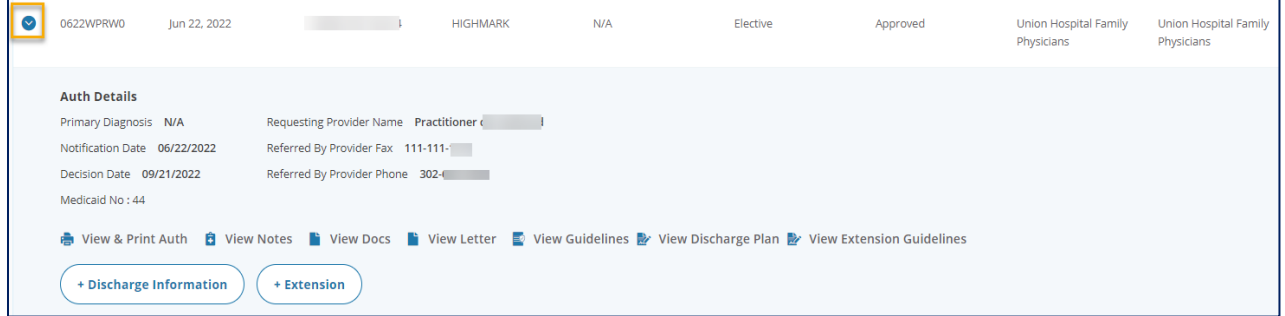

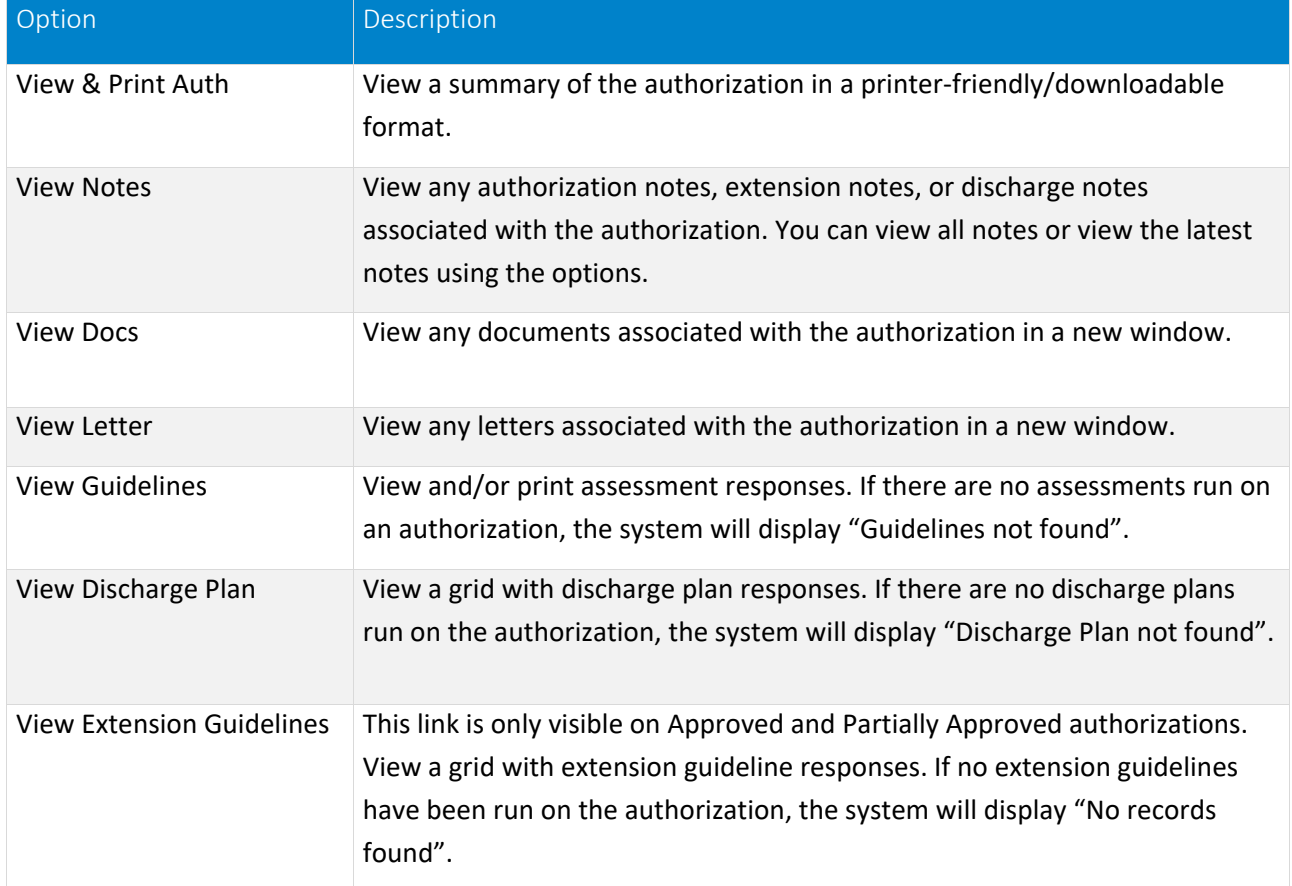

The following options are available on each authorization, depending on status:

# <span id="page-18-0"></span>Add Discharge Information

This option is available when an authorization is in any status except **N/A**.

Click **+Discharge Information**.

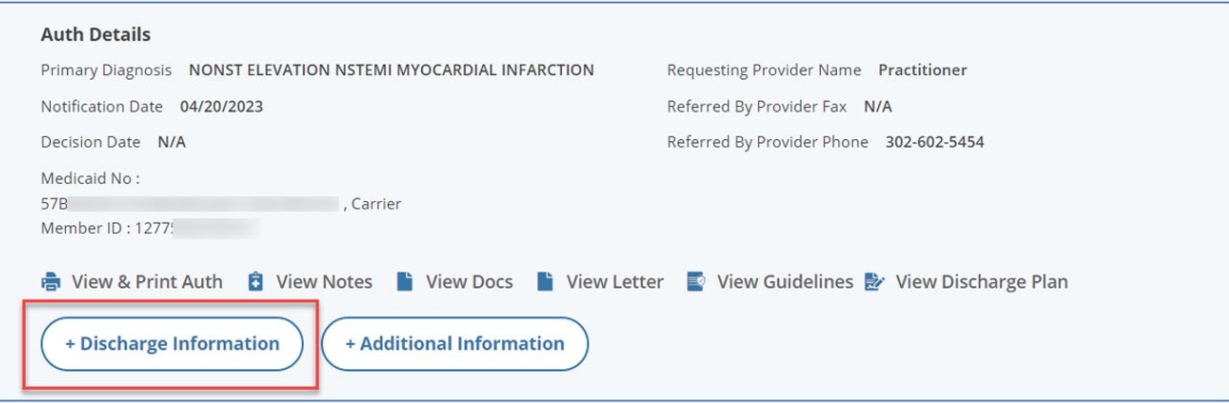

- 2. Select the Discharge Date from the calendar.
- Select the location to **Discharge To** from the drop-down list.
- 4. Select the Discharge Type from the drop-down list.
- Click **Run Discharge Plan** to save the discharge information to the authorization.

To cancel adding discharge information at any point, click **Cancel**. A confirmation message is displayed to prevent accidental cancelation.

- If there is a discharge plan assessment configured to the **Discharge Type**, the **Run Discharge Plan** button will be enabled. You must click the button to begin the guided assessment questions. Once you answer one question, click **Next** and the subsequent question in the assessment displays. Once you complete the discharge assessment, the notes and attachment fields will be displayed.
- Enter the note text in the **Add Note** field.
- Click **Add Attachments** to add any relevant attachments to the discharge plan.
- 9. Click Submit.

# <span id="page-19-0"></span>Add Additional Information

Additional Information can be entered on the Authorization. The option to add additional information is always active when available. There is **no dependency on the status** of the Authorization.

Click **+ Additional Information**.

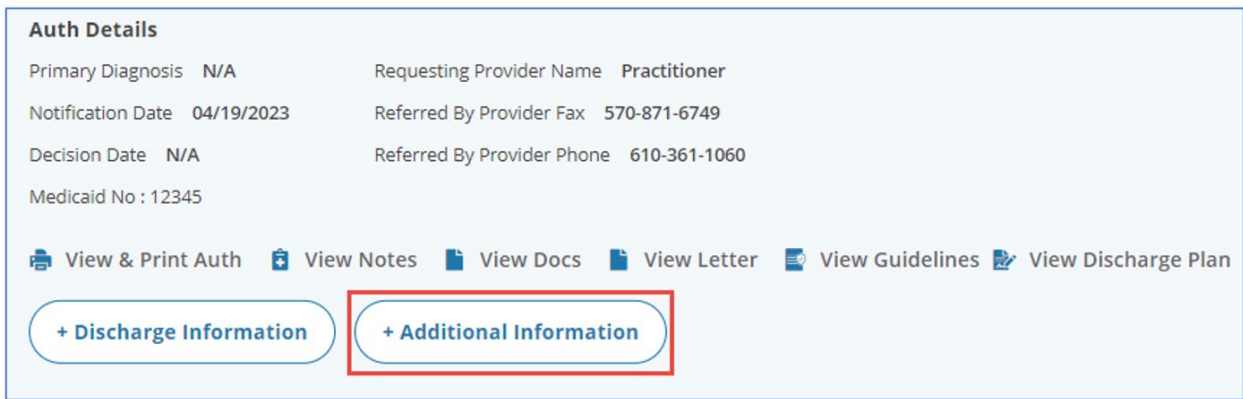

- Enter additional information text in the **Enter Note** box.
- Click **Add Attachments** to add attachments.
- Click **Submit** to save the additional information.

# <span id="page-20-0"></span>Request an Extension

You can request an extension to authorizations with statuses of **Partially Approved** or **Approved**.

1. Click **+Extension**.

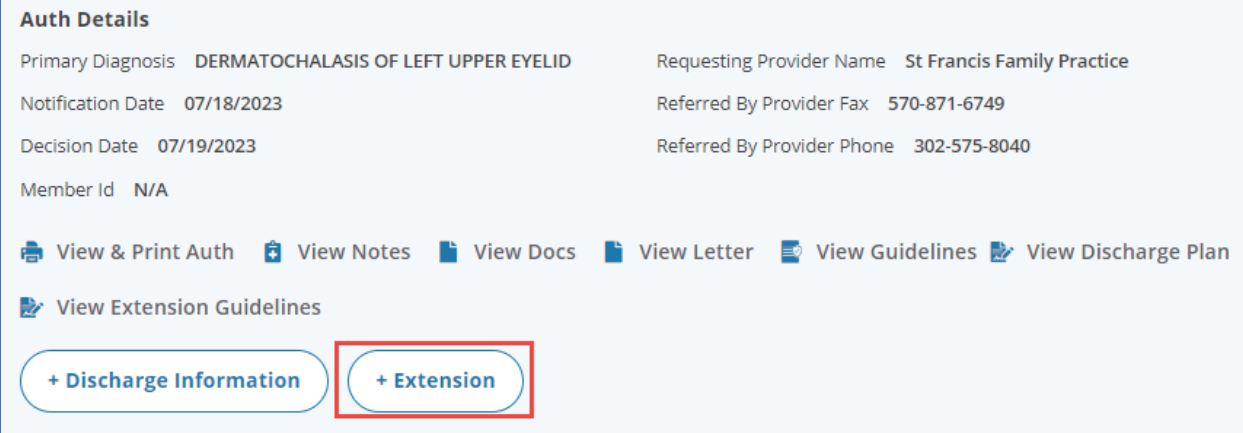

If there are no services eligible for extension, a message displays:

There are no services eligible for extension. Please click Cancel to exit.

- 2. For each service line, select the requested end date from the **Extend Start Date** calendar.
- 3. Select the requested end date from the **Extend End Date** calendar.
- 4. When the **Unit Type** is **Days**, once you select the **Extend End Date**, the **Total Extended Units** field auto populates.

If the **Unit Type** is anything other than **Days**, you will need to calculate and manually enter the **Total Extended Units** value.

- 5. Enter note text in the **Enter Note** text box.
- 6. If there is an assessment configured to the extension, a **Run Guidelines** button will be enabled. You must click the button to begin the guided assessment questions. Once you answer one question, click **Next** and the subsequent question in the assessment displays. Once you complete the extension assessment, the notes and attachment fields will display.
- 7. Click **Add Attachments** to add attachments.
- 8. Click **Submit** to save the extension request.
- 9. The status changes to **Partially Approved**.
- 10. The **Additional Information** button is added.

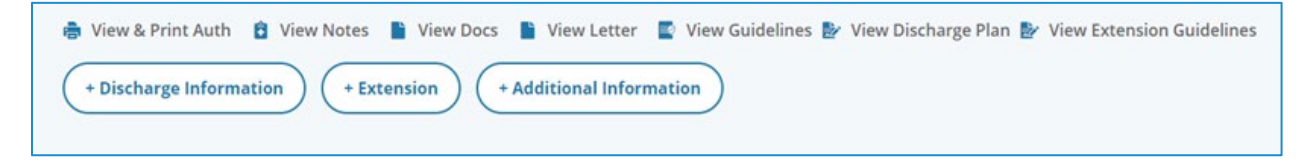

# <span id="page-21-0"></span>Withdraw a Pending Authorization

You can withdraw one or more service lines on an authorization request after it has been submitted, but it has not yet been decided. This ensures that there is no unnecessary processing of authorizations if they are no longer needed for the members.

When you withdraw one or more lines on an authorization request, the system updates the authorization service status to **Void**, marks the status reason to **Request withdrawn** and requested units are set to **0**. When part of the authorization is withdrawn, the authorization status remains as is. If the entire authorization is withdrawn, the authorization status is set to **Closed and Cancelled.**

If the authorization is assigned to a work queue but not accepted by any staff in the work queue, the system should remove the work queue details once the authorization is withdrawn. The owner's details will be the provider details as saved already.

To withdraw a pending authorization:

Click **Request to withdraw a pending Authorization** on the **Home** page.

**Request to withdraw a pending Authorization** 

Once you start typing in any of the search fields, the **Find Authorization** button becomes active.

- Enter one or more search criteria to find the authorization and click **Find Authorization**. A grid of search results displays. The results only display pending authorization records.
- Select the pending authorization of which you want to withdraw one or more service lines. The **Withdraw Request** window displays.

A summary of the pending authorization details is displayed at the bottom of the window.

- 4. Select the service line(s) you want to withdraw.
- Enter note text in the **Add Note** field.
- Add any relevant documentation using **Add Attachments**.
- 7. Click **Submit**.

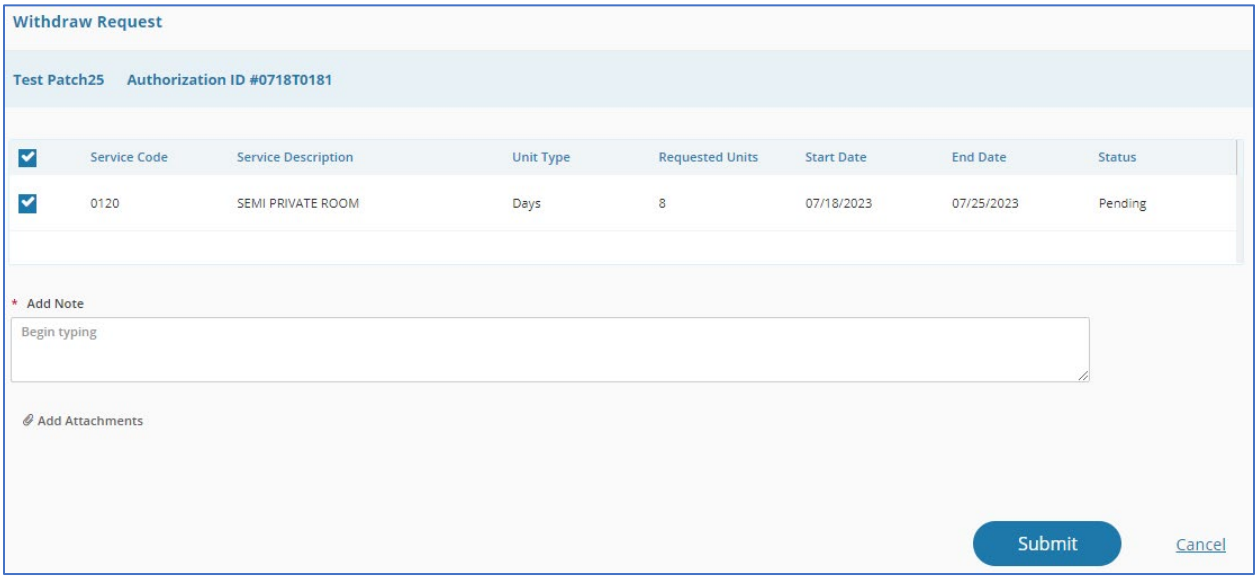

A success message will be displayed.

Select **Click to print** to open a printer-friendly version of the authorization withdraw request.

NaviNet® is a separate company that provides an internet-based application for providers to streamline data exchanges between their offices and Highmark Wholecare such as routine eligibility, benefits and claims status inquiries.

Health benefits or health benefit administration may be provided by or through Highmark Wholecare, coverage by Gateway Health Plan, an independent licensee of the Blue Cross Blue Shield Association ("Highmark Wholecare").